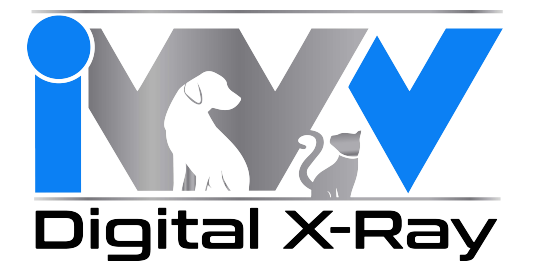

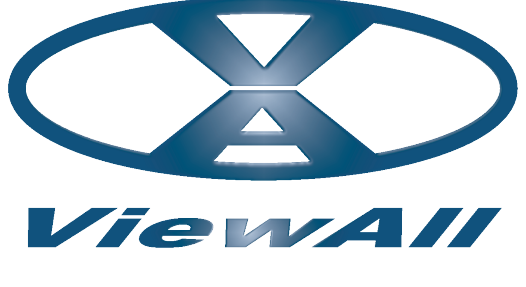

*D I G I T A L I M A G I N G S O F T W A R E*

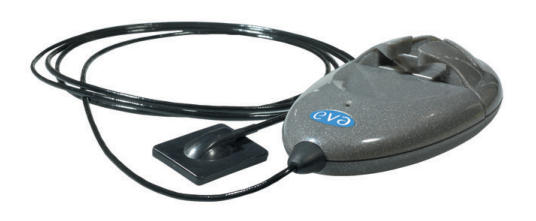

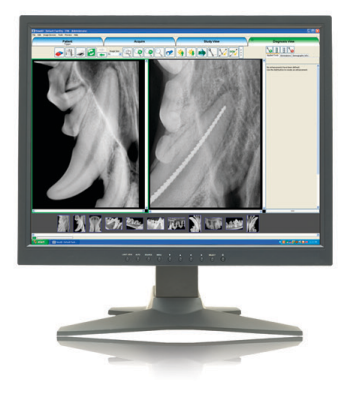

# **ViewAll and EVA-Vet<sup>®</sup> Installation and Quick Start Guide.**

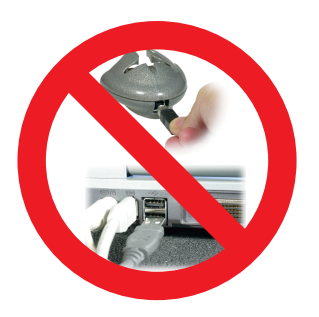

# **STOP! READ THIS FIRST Make sure the sensor IS NOT plugged into the USB port of the computer!**

This guide is intended to assist in the installation of the drivers, hardware, imaging software, initial startup and acquisition of dental x-rays.

You will need your ViewAll Installation CD, USB Hardware CD, your EVA-Vet with Docking Station, USB cable and your computer.

First, insert the white driver CD. The computer should autorun the CD and launch the EVA welcome screen.

- If your computer does not automatically launch the Welcome Screen from the CD, double click on the file EVAWelcomeScreen.exe located on the CD.
- If prompted by Windows, allow EVAWelcomeScreen.exe to run.
- You can click on the Open Installation Instructions to view and print detailed instructions.
- Click on the Install EVA Drivers button.

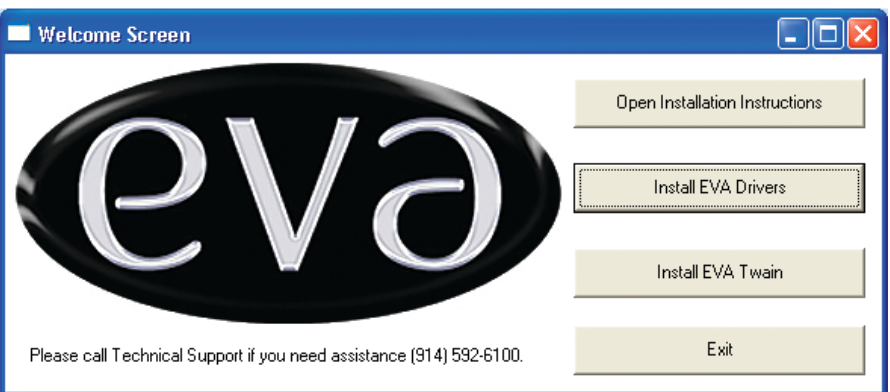

• The following window should open:

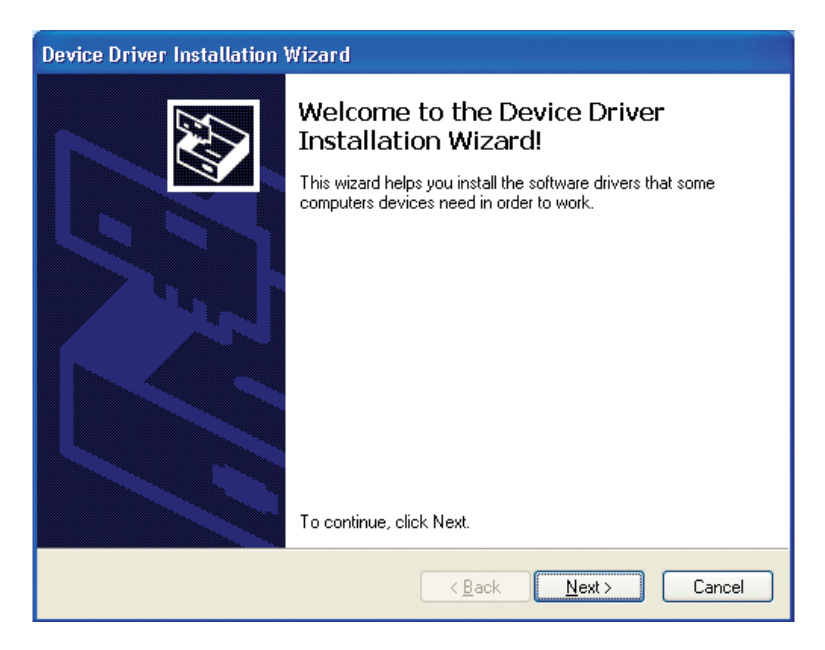

Click on the Next button. The following window should appear:

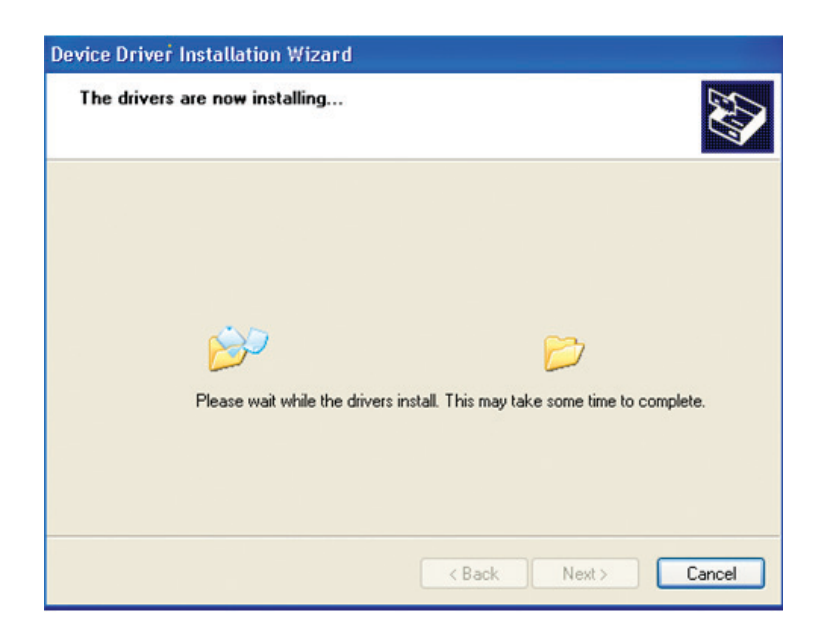

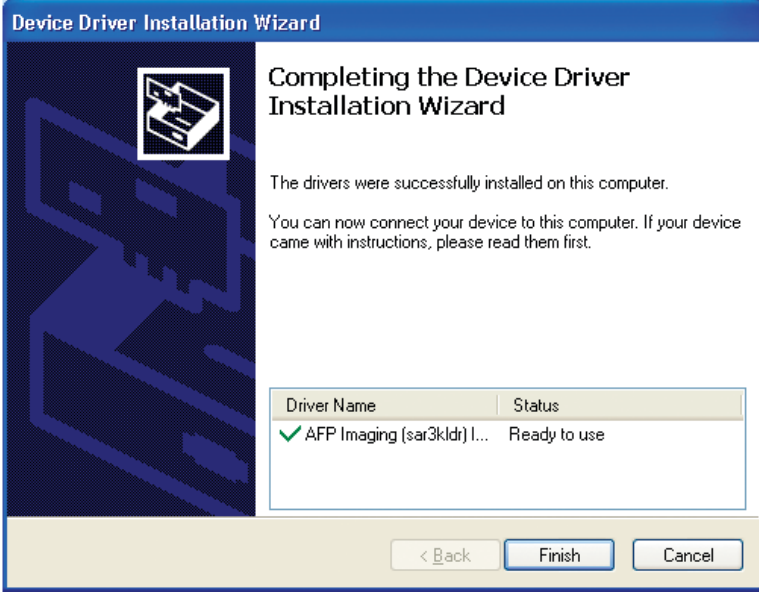

• Now click Finish.

### **Hardware Installation**

Determine the best location for the computer and EVA Docking Station in the clinic with respect to power supply and work space. The Docking Station may be placed on a flat surface or mounted to a wall near or on the wet table. When mounting, be aware that the sensor cable length is 6 1/2 feet (2 meters) and the USB cable (Docking Station to computer) is 16 1/2 feet (5 meters).

Separate the Sensor/Docking Station by gently pulling apart with an outward motion.

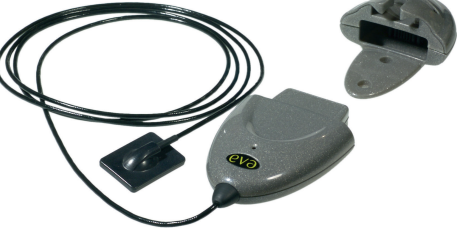

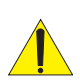

Do not pull on the wire.

Use two (2) 6-32 X 1/2"selftapping screws (included) for mounting the Docking Station. For other surfaces, use appropriate mounting hardware or Velcro strips.

The Sensor Capsule may be stored in its Docking Station holder by gently sliding it into place. Allow the cable to hang free of knots or entanglement with the Docking Station.

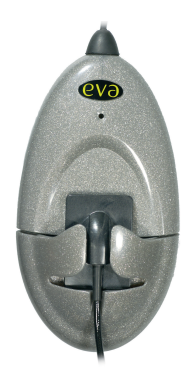

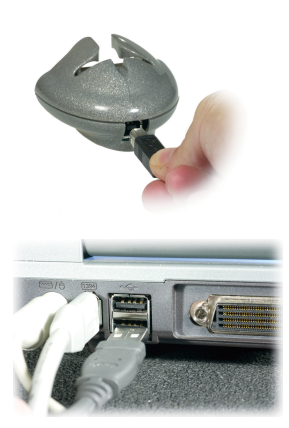

# **NOW Plug the USB cable into the sensor and a USB port on your computer.**

• What happens now will depend on your operating system. In Windows 7, the setup of the drivers for the hardware is largely automatic and finishes with the following

window:

Your device is ready to use  $\chi$ Device driver software installed successfully.

With Windows XP, the process will be more involved. It will start with the notification "Found new hardware device". It should start with the following window:

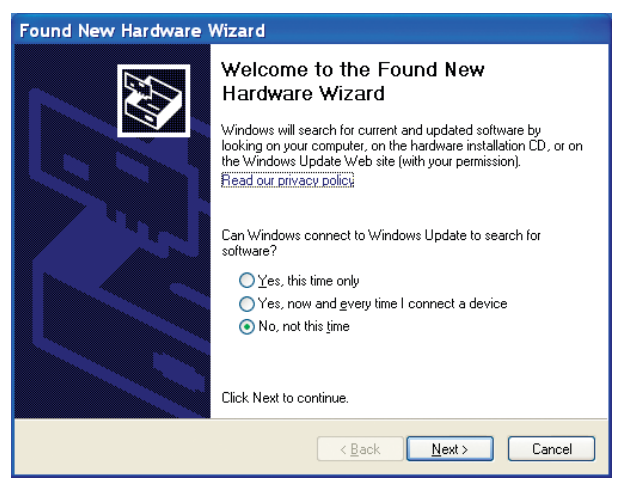

In the next window, select "Install the software automatically (recommended)'":

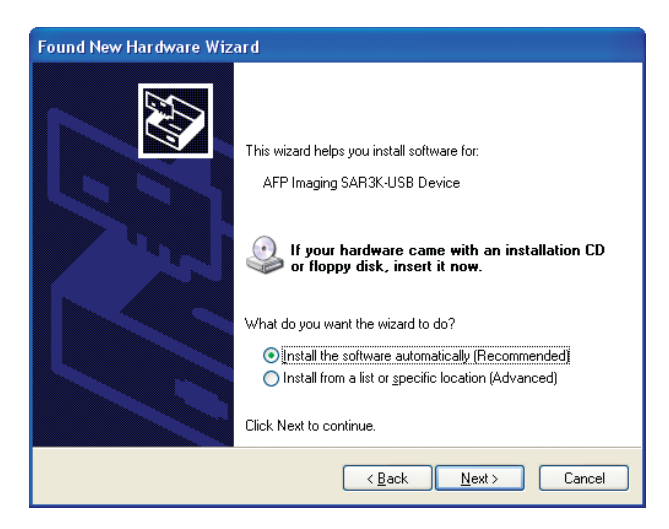

Click next.

The Wizard should install the driver and the following box should come up:

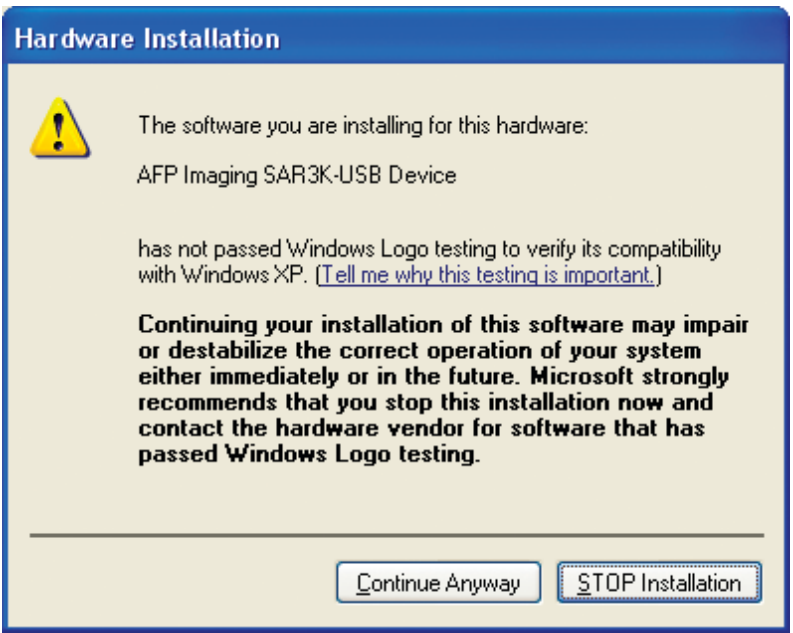

Click on "Continue Anyway" and the installation should continue.

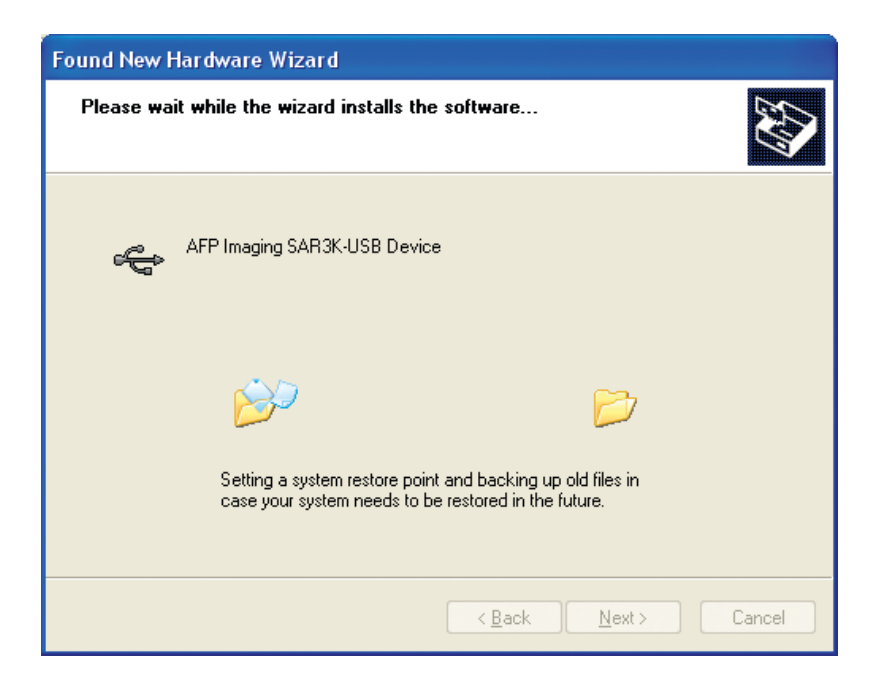

When finished, the process is likely to repeat itself. Go ahead following the prompts in order to complete the installation. When finished, the following window should appear again.

Click on "Finish" and a message should appear saying "Your hardware is now installed and ready to use".

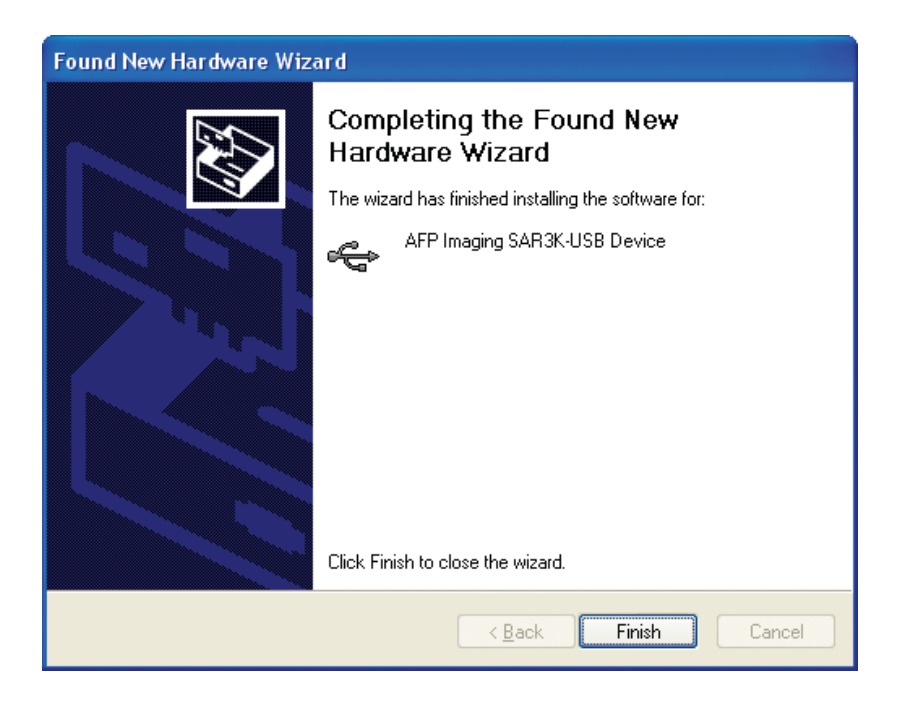

#### **Important Note:**

A green LED should appear lit here once the driver has been successfully installed.

If, at any time the LED appears to be amber, contact your authorized dealer for service and/or technical support.

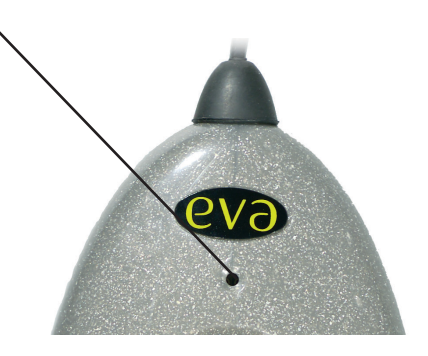

#### **IMPORTANT: If at any point an error occurs, please restart the computer and start the installation from the beginning.**

Note: Due to differences between Windows Operating Systems versions, some of the screens might look different and some of the intermediate screens might be skipped. As long as the installation continues and finishes without error messages, the installation has been successful.

# **ViewAll Installation**

- Insert the ViewAll CD into the CD drive of the computer. The Welcome Screen should self launch. If not:
- Double click on the file WelcomeScreen.exe located on the CD.
- You can click on the Read Installation Instructions or the Read Network Instructions buttons to view and print detailed instructions.
- Click on the Install ViewAll button. The ViewAll Install Shield will run.
- Choose all the default settings while installing ViewAll.

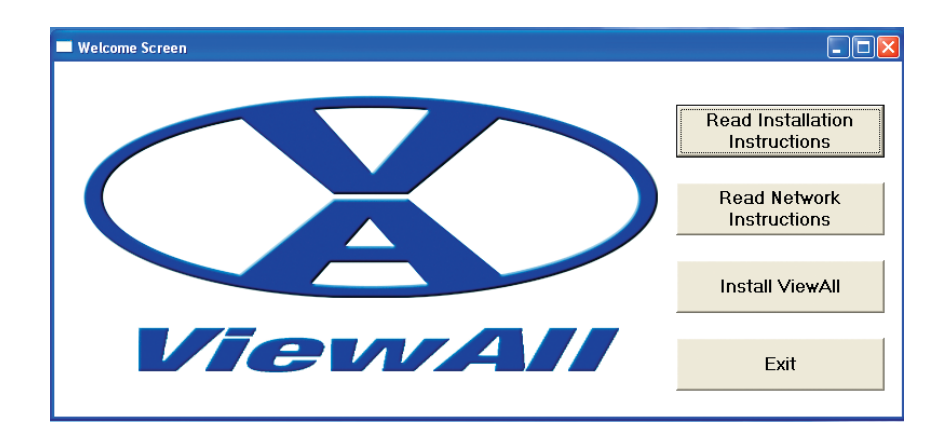

The following windows will appear:

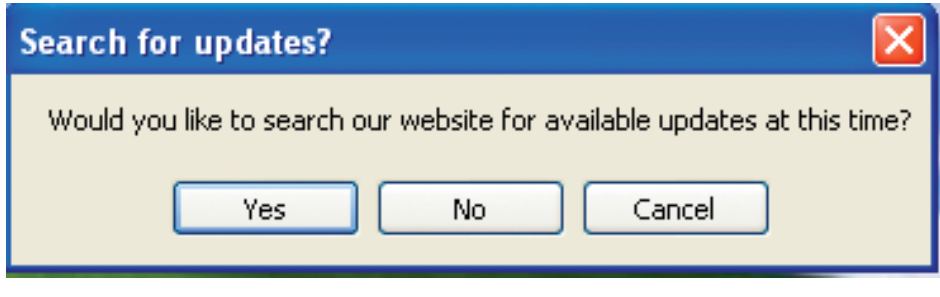

Select No

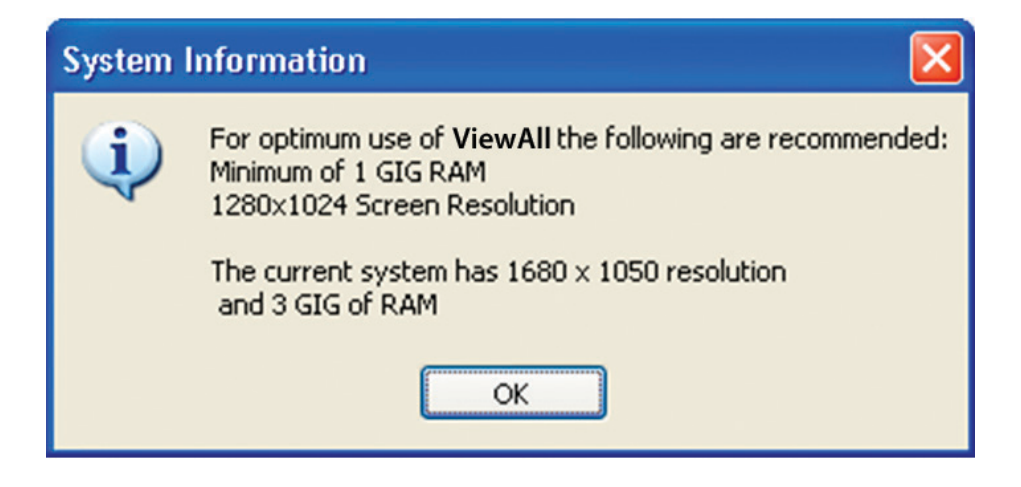

Select OK

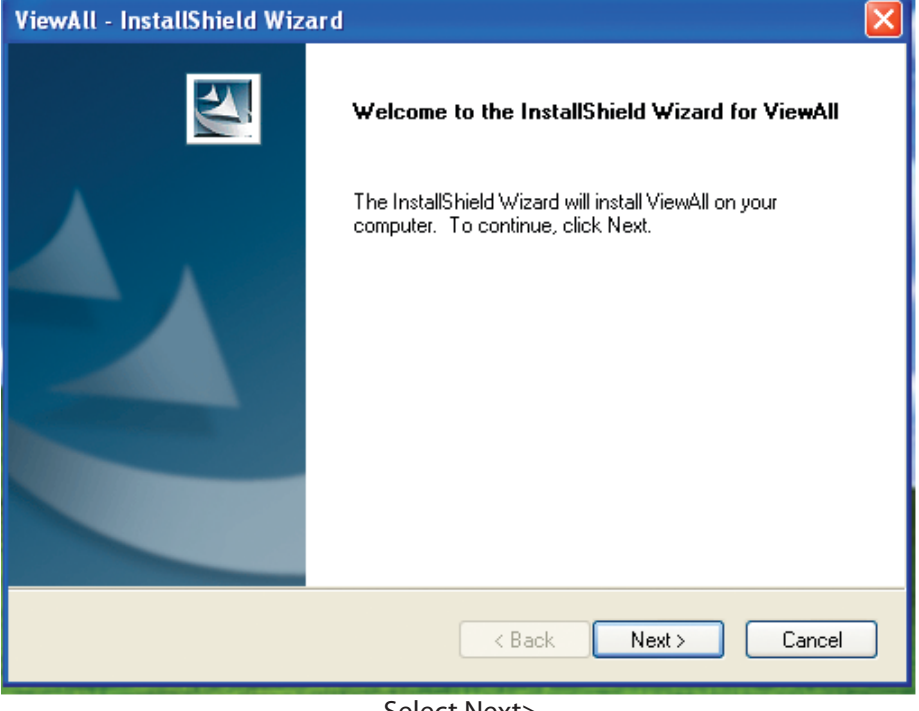

### Select <u>N</u>ext>

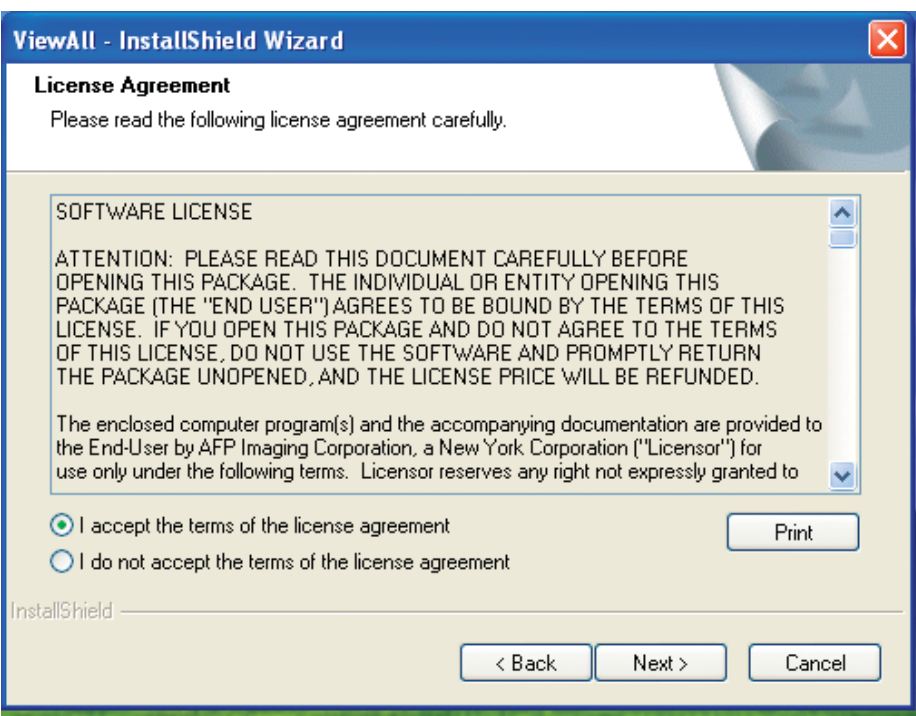

## Select I accept and then Next>

The following window will ask you if you intend to operate the software in Stand-Alone or Network Mode. If operating in Network Mode is desired, the Host MUST BE INSTALLED FIRST. Otherwise, choose Stand-Alone Mode.

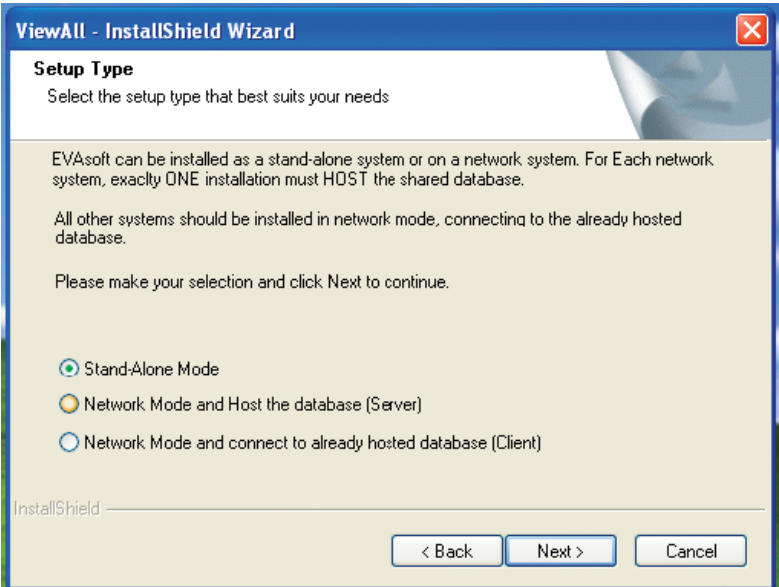

### The window above shows Stand-Alone Mode selected. After choosing, click on  $Next$

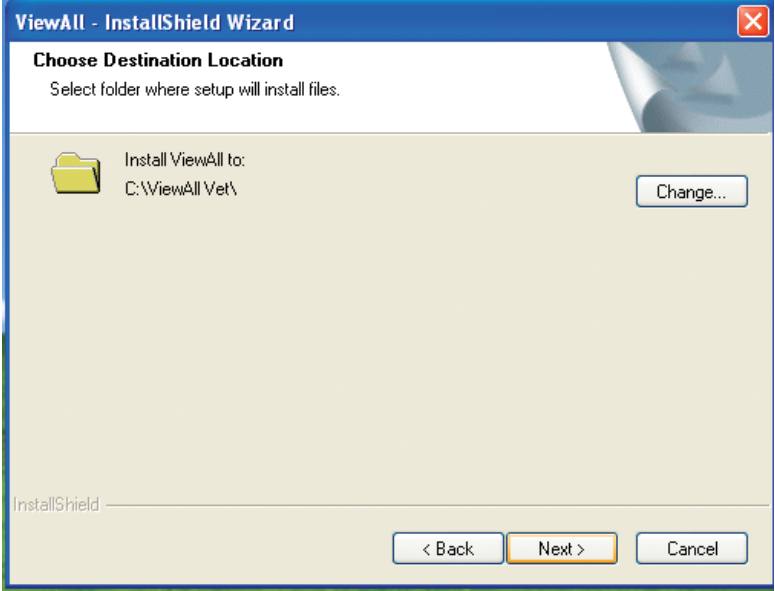

Select  $N$ ext > to install to the default path.

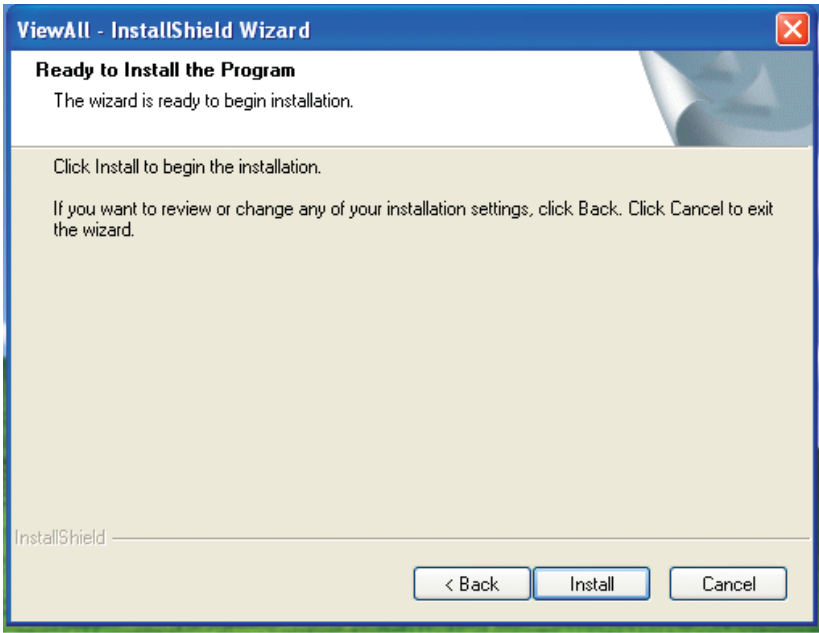

# Select **Install**

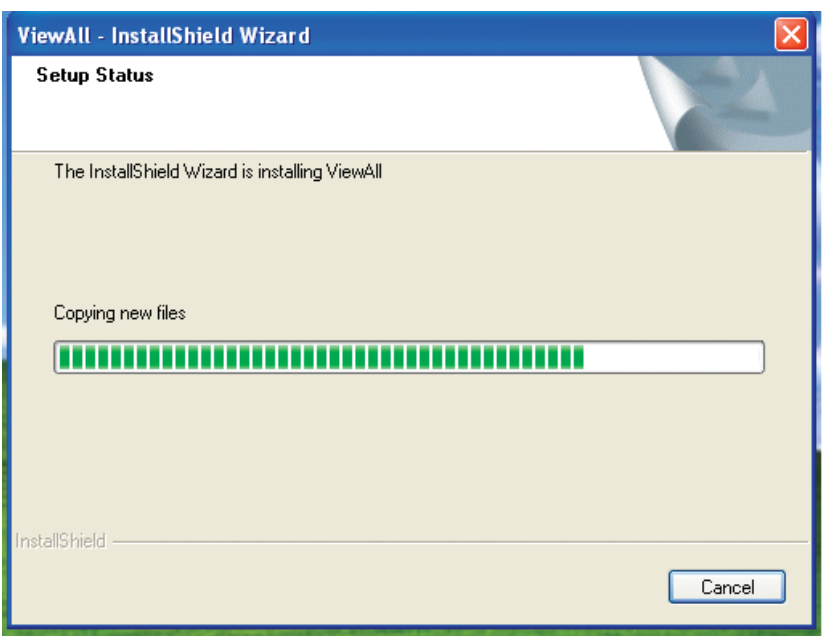

The installation will run for up to several minutes.

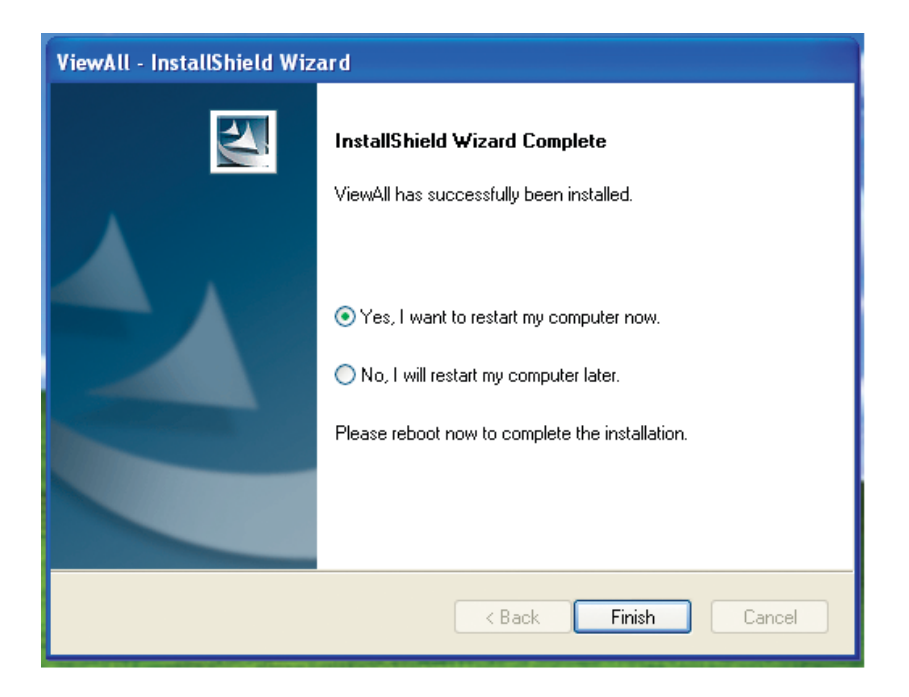

Select "Yes, I want to restart my computer now" and click Finish.

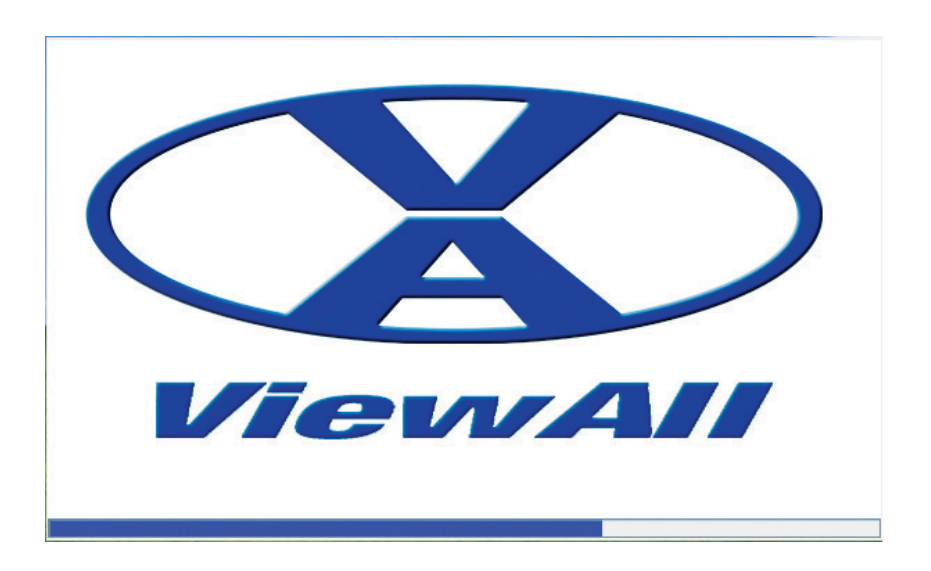

After the computer restarts, ViewAll should automatically launch. The splash screen shown above should be displayed briefly.

If ViewAll does not launch automatically, double click on the icon

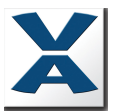

on your desktop and the following splashscreen should appear briefly:

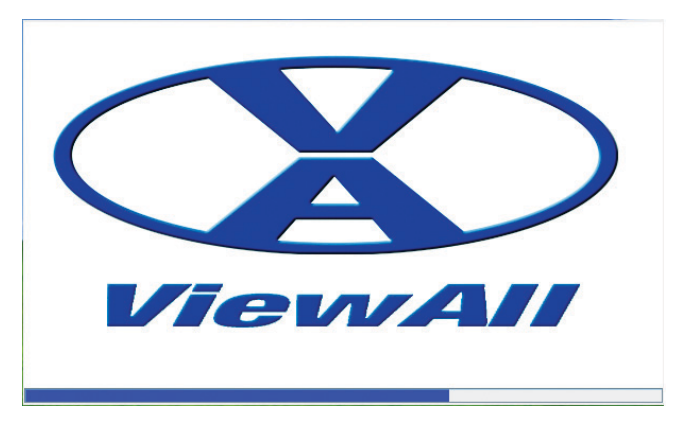

After the software launches, the Login Window should appear with "admin" listed. This user name can be changed later, if desired.

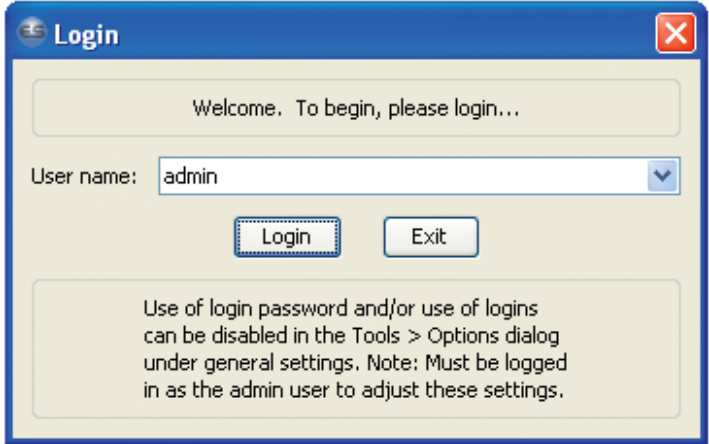

Click on the "Login" button and you should be in the "Patient" tab area.

## Click on "NO" for creating a demo database and "Continue Trial".

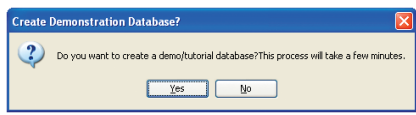

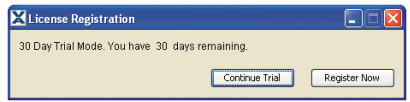

The "Patient" tab area is shown below:

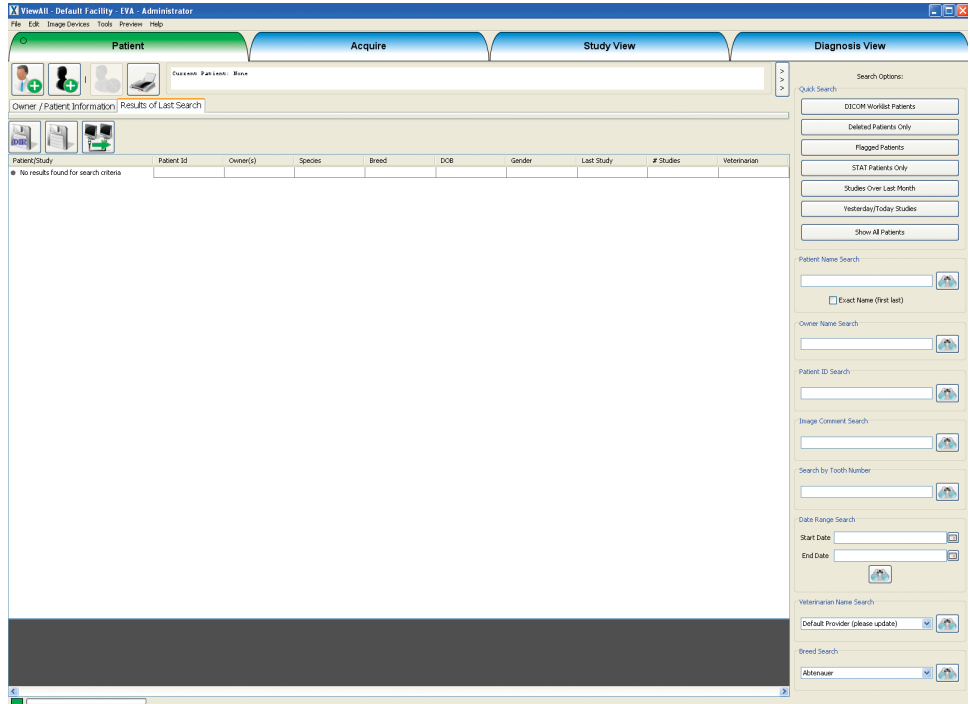

Go to the "Image Devices" drop down menu and click on it. Then highlight "EVA" as shown here:

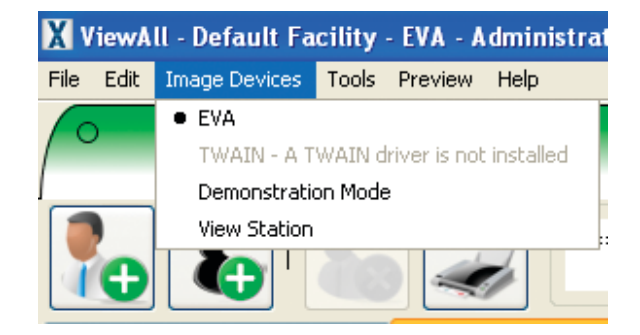

Now click on the "Edit" drop down menu and click on "Veterinarian List".

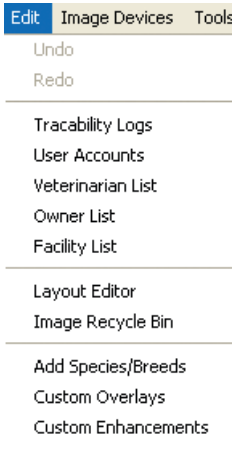

The following window should appear:

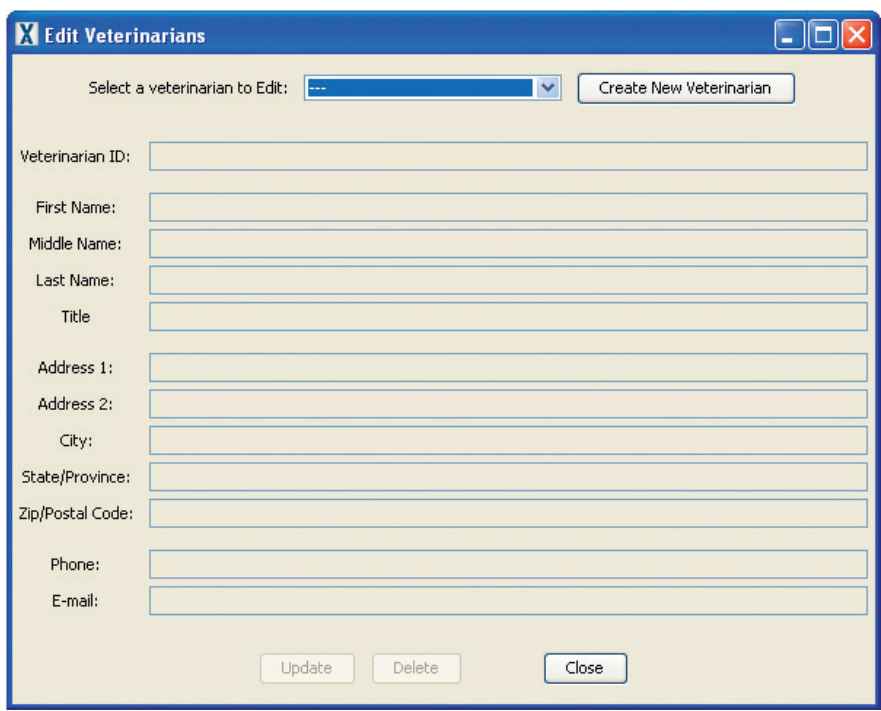

From here, you may create new Veterinarians, edit Vets or Techs and set the default Vet (if desired).

Now click on the "Create New Patient" icon.

The following window should appear:

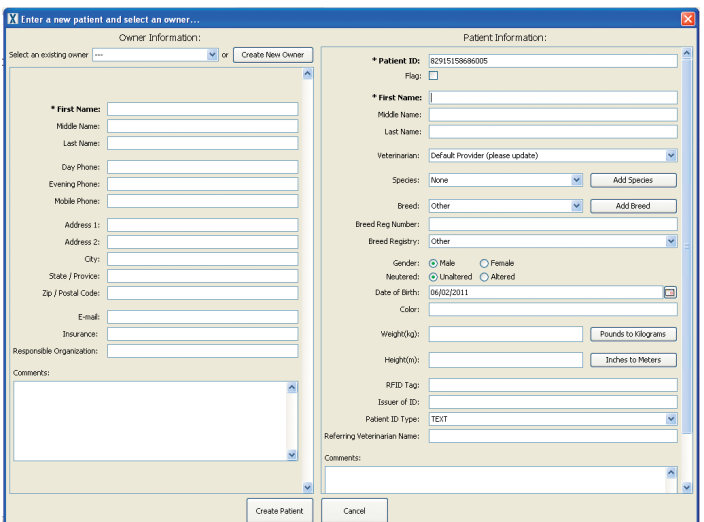

Enter the patient/owner names and other required information. When complete, verify that the information is correct and then click on the click the "Create Patient" button. Now, click on the "Acquire" tab. The following window should appear:

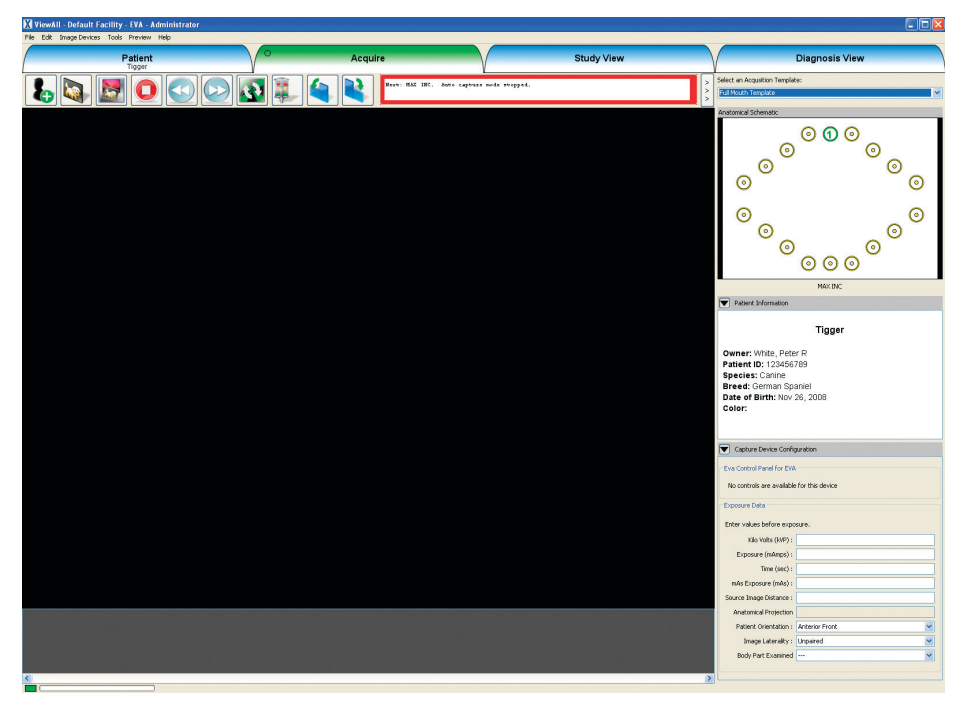

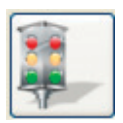

Click on the Single Exposure icon to start acquiring manually in any sequence (choosing as you go):

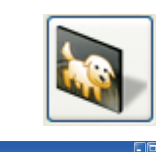

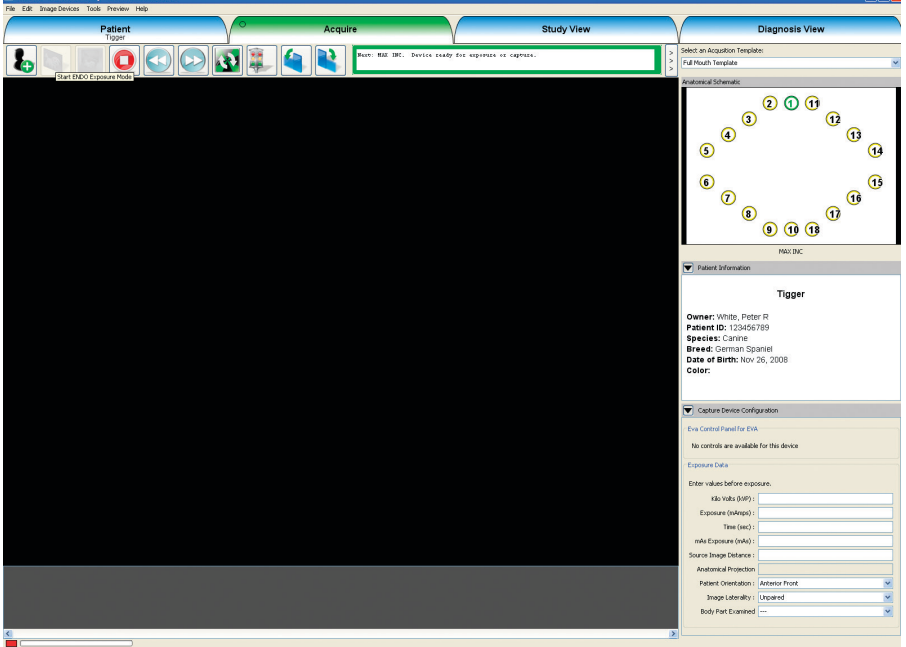

The indicator box, traffic light and position indicator on the tooth chart all turn green to indicate that the sensor is ready.

Place the sensor capsule in an hygienic protection bag and position where indicated on the tooth chart. Position the X-Ray normally. Technique values will vary among makes and models of intra-oral X-Ray machines. For short cone technique (8"/20cm) @ 65 - 70kV, 0.12 seconds might be typical for an incisor or premolar radiograph on an average size dog.

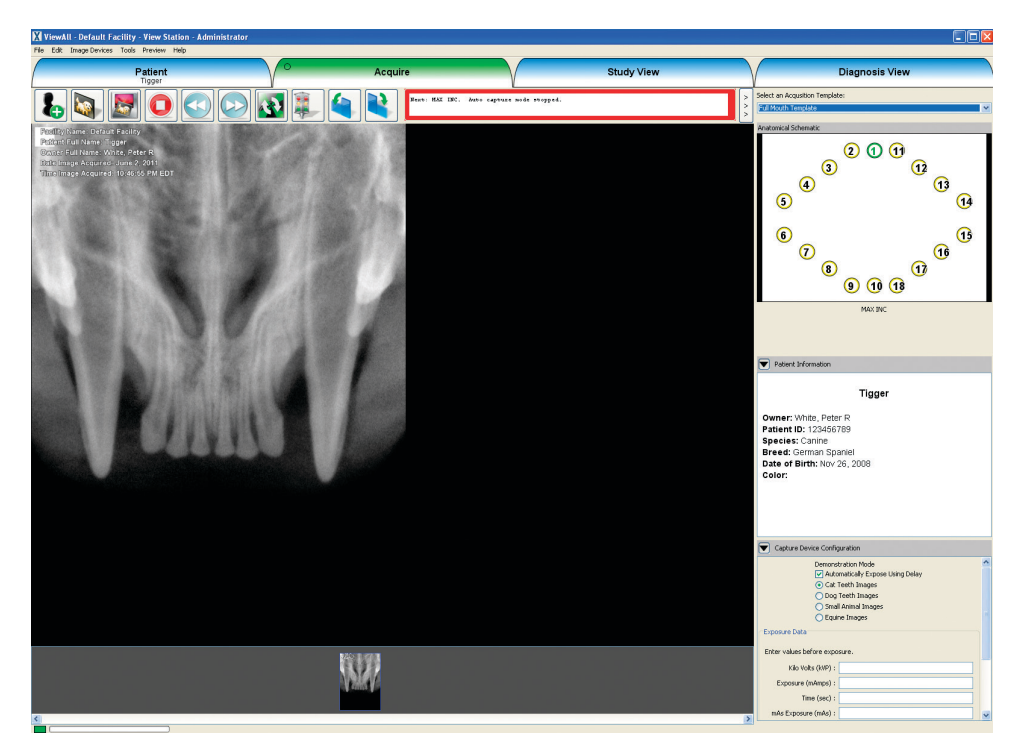

The X-Ray image will be displayed in the window and also added to the study film strip along the bottom of the display. The image is now saved to computer hard drive and the database. You will be ready to take the next X-Ray as soon as the status box border returns to GREEN.

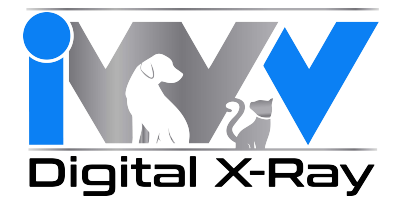

14 Inverness Drive East, Suite C130 | Englewood, CO 80112 | 800.929.4413 IWVDigital.com